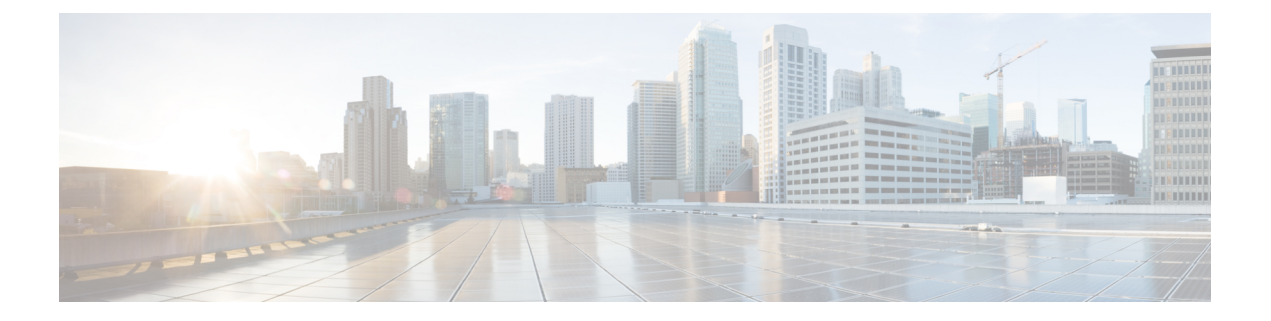

# **Installing the Plugin and Registering UCS Domains**

This chapter includes the following sections:

- [Installing](#page-0-0) the UCS Manager Plugin, page 1
- User [Privileges,](#page-1-0) page 2
- [Registering](#page-2-0) UCS Domains, page 3

## <span id="page-0-0"></span>**Installing the UCS Manager Plugin**

Perform the following steps to upgrade or install the Cisco UCS Manager plugin:

#### **Before You Begin**

- Install VMware PowerCLI 5.1 or higher to run the registration tool.
- Install VMware vCenter 5.1 or higher.
- Install VMware vSphere web client 5.5 and its pre-requisites. For information on VMware vSphere web client pre-requisites refer, [http://kb.vmware.com/selfservice/microsites/search.do?language=en\\_](http://kb.vmware.com/selfservice/microsites/search.do?language=en_US&cmd=displayKC&externalId=2005083) [US&cmd=displayKC&externalId=2005083](http://kb.vmware.com/selfservice/microsites/search.do?language=en_US&cmd=displayKC&externalId=2005083)
- Plugin package hosted on HTTP or HTTPS server.
- Close all the web client browser session.

#### **Procedure**

- **Step 1** Download the plugin and registration tool zip files available at: <http://www.cisco.com/>.
- **Step 2** Unzip the registration tool and double-click to launch it. Cisco UCS Plugin Registration Tool screen appears.

#### **Step 3** To register a new plugin, populate the following fields: **Note** If you are re-registering, the following fields are already populated.

- **IP/Hostname** IP or hostname of the vCenter server.
- **Username** vCenter user name.
- **Password** vCenter password.
- **Plugin location:** HTTPS/HTTP URL of the plugin zip file. For example, https://10.1x.1x.1/plugins/ucs/ucs-vcplugin-1.0.1.zip.
- If you want to unregister a UCS Manager plugin, check the **Unregister Plugin**check box and complete the fields. **Note**
- **Step 4** Click **Submit**.
	- If you are re-registering, you may see **Already Registered!** warning dialog box, with the following message: **Note**

Cisco Ucs plugin 1.x is already registered. If the plugin files are already downloaded, they won't be downloaded again until they are removed manually and vSphere web client service is restarted.

- Review the message and click **OK** to continue.
- If you encounter an error during plugin upgrade, relaunch the web browser session. If the error continues, restart the web client service and then upgrade the plugin. **Note**

The Cisco UCS Manager plugin is successfully registered.

#### **What to Do Next**

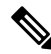

**Note**

After registering the plugin when you launch the web client for the first time, an alert message might display to reload the web client. Click **Ok** to reload the web client.

### <span id="page-1-0"></span>**User Privileges**

Cisco UCS Manager Plugin for vSphere Web Client enables you to register and manage Cisco UCS domains. When you install Cisco UCS Manager plugin, you must register UCS domains individually using UCS Manager user account. Depending on the UCS Manager user privileges you used while registering the UCS domain you can perform the actions. Also, each plugin action supports the same privileges as Cisco UCS Manager.

For example, if you registered a UCS domain with admin privileges, you can perform actions on that domain using the plugin. You can perform various actions on the servers, firmware, UCS domains, service profiles and service profile templates. Whereas, if you registered a UCS domain with read-only privileges, you can launch Cisco UCS Manager GUI and can view the domains that you registered.

When you login to the Cisco UCS Manager plugin, you can view the domains that you have registered. You cannot view or edit the UCS domains registered by different users.

For more information on each privilege and the user role given that privilege by default, see [http://](http://www.cisco.com/c/en/us/td/docs/unified_computing/ucs/sw/gui/config/guide/2-2/b_UCSM_GUI_Configuration_Guide_2_2/b_UCSM_GUI_Configuration_Guide_2_2_chapter_01010.html#concept_055CA3D0219B44E0AA215F4F169BBB89) [www.cisco.com/c/en/us/td/docs/unified\\_computing/ucs/sw/gui/config/guide/2-2/](http://www.cisco.com/c/en/us/td/docs/unified_computing/ucs/sw/gui/config/guide/2-2/b_UCSM_GUI_Configuration_Guide_2_2/b_UCSM_GUI_Configuration_Guide_2_2_chapter_01010.html#concept_055CA3D0219B44E0AA215F4F169BBB89) [b\\_UCSM\\_GUI\\_Configuration\\_Guide\\_2\\_2/b\\_UCSM\\_GUI\\_Configuration\\_Guide\\_2\\_2\\_chapter\\_](http://www.cisco.com/c/en/us/td/docs/unified_computing/ucs/sw/gui/config/guide/2-2/b_UCSM_GUI_Configuration_Guide_2_2/b_UCSM_GUI_Configuration_Guide_2_2_chapter_01010.html#concept_055CA3D0219B44E0AA215F4F169BBB89) [01010.html#concept\\_055CA3D0219B44E0AA215F4F169BBB89](http://www.cisco.com/c/en/us/td/docs/unified_computing/ucs/sw/gui/config/guide/2-2/b_UCSM_GUI_Configuration_Guide_2_2/b_UCSM_GUI_Configuration_Guide_2_2_chapter_01010.html#concept_055CA3D0219B44E0AA215F4F169BBB89)

### <span id="page-2-0"></span>**Registering UCS Domains**

Using the vSphere web client, you can register UCS domains. You can edit the details, unregister and re-register the previously registered UCS domains.

**Note**

If a UCS domain is registered with read-only privileges, you cannot perform actions related to the service profiles, service profile templates, and firmware management using the plugin. Also, you cannot view or edit UCS domains registered by a different user unless you have admin privileges.

The following procedure explains how to register UCS domains:

#### **Procedure**

- **Step 1** Launch the vSphere web client.
- **Step 2** On the **Home** tab, double-click **Cisco UCS**. Cisco UCS Management Center view appears.
- **Step 3** Click **Register**. Register UCS Domain pop-up appears.
- **Step 4** Enter the following:
	- **UCS Hostname/IP** IP address or the host name of the UCS domain.
	- **Username**—UCS domain username.

**Note** For LDAP authentication, enter username in the *ucs-domainname* \username format.

- **Password**—UCS domain password.
- **Port**—Port number.
- **SSL**—To use a secure connection to Cisco UCS Manager

#### **Step 5** Click **OK**.

**Note** You may be prompted to accept a certificate. Accept to continue registration.

UCS domain is registered and appears on the list of Registered UCS Domains. Cisco UCS Management Center also provides the following options:

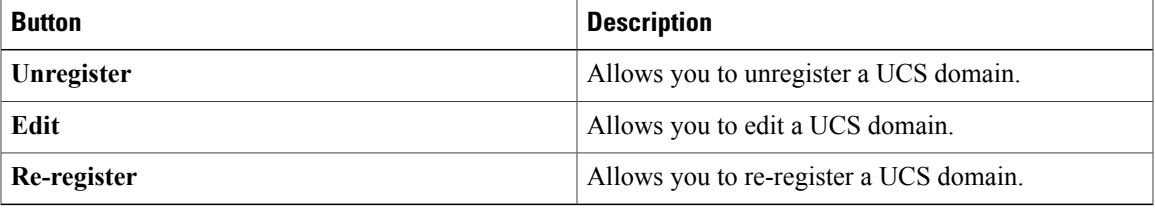

I